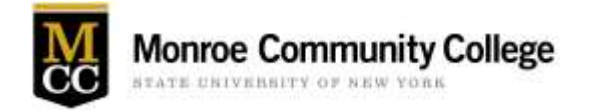

## **MCC Student Access to MCC Course Information Sheets in myMCC**

**Students now have the ability to access Course Information Sheets for all courses in a given semester. Please follow the steps below to access Course Information Sheets:**

- **Log into myMCC by launching an internet browser (Chrome/Firefox/Edge are the recommended browsers.**
- **In the address bar type of the browser type my.monroecc.edu**
- **You will be prompted to enter your MCC Email Address and your MCC Network password**

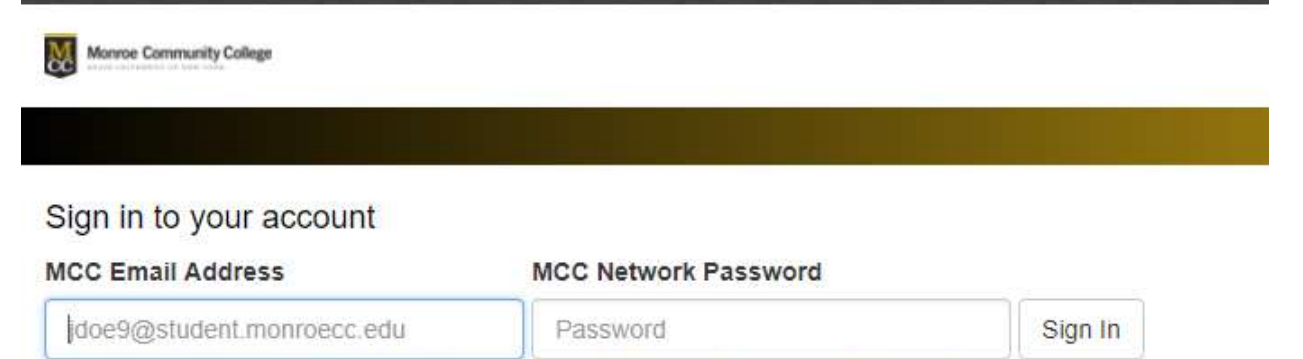

Forgot Your Password? | Alt. Blackboard Login | Student Technology FAQs | Technology Support

**In myMCC click on the Content Collection Tab**

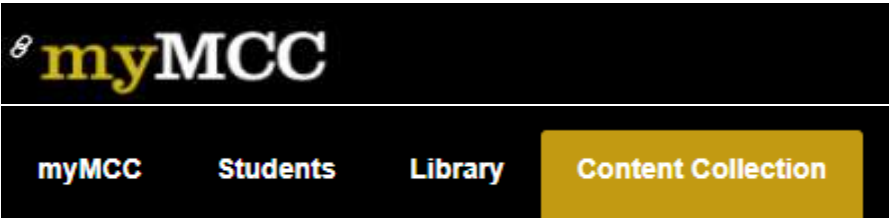

**Click Institution Content on the Content Collection menu on the left side of the screen**

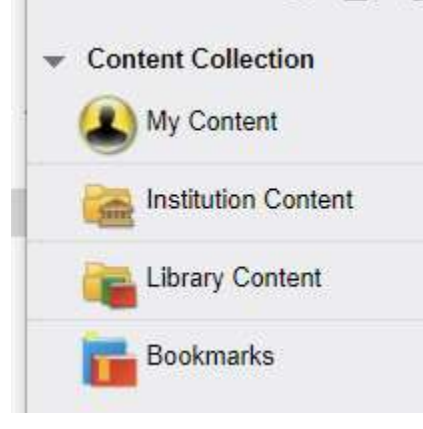

**In Institution Content Click on the folder title in blue "201820 Spring Course Info Sheets"**

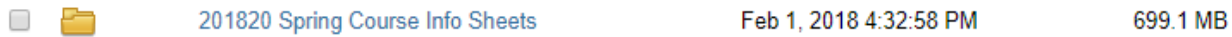

 **In the folder you will see subfolders representing each MCC academic department. Scroll until you see the department you are looking for and then click on the folder title in Blue**

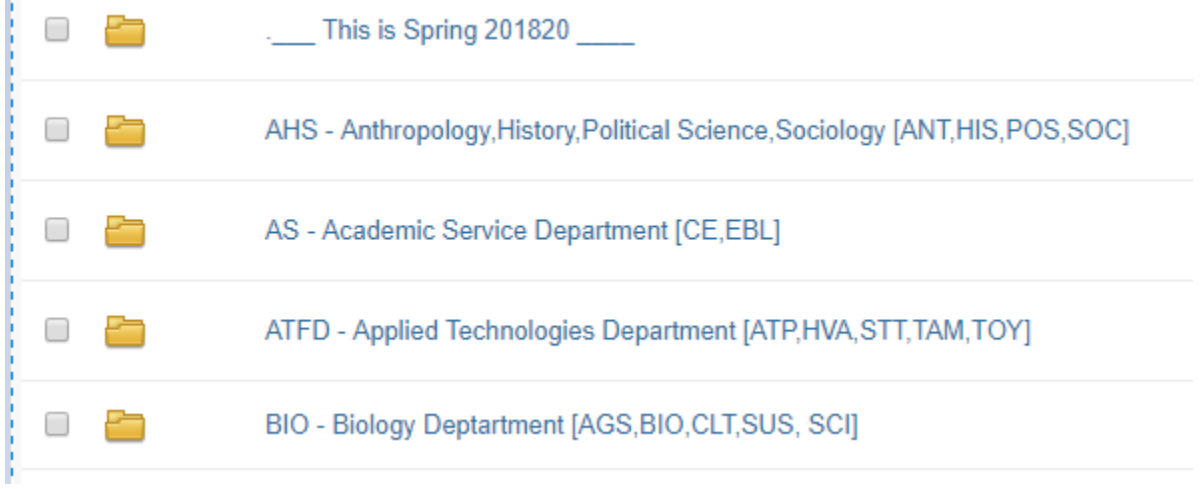

## **Once you are in a Department folder you will see additional sub folders for the different disciplines in the Department**

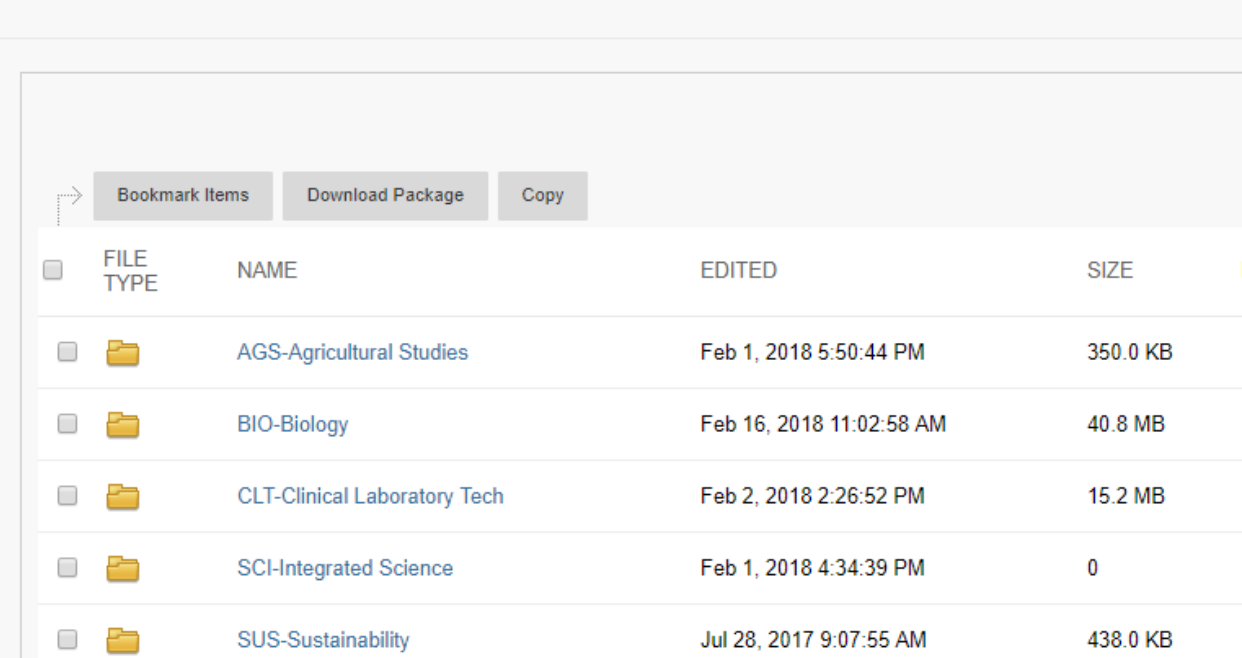

Institution Content: BIO - Biology Deptartment [AGS, BIO, CLT, SUS, SCI] @

 **Once you are in an academic discipline folder, scroll to the course you are looking for and click on the blue folder title**

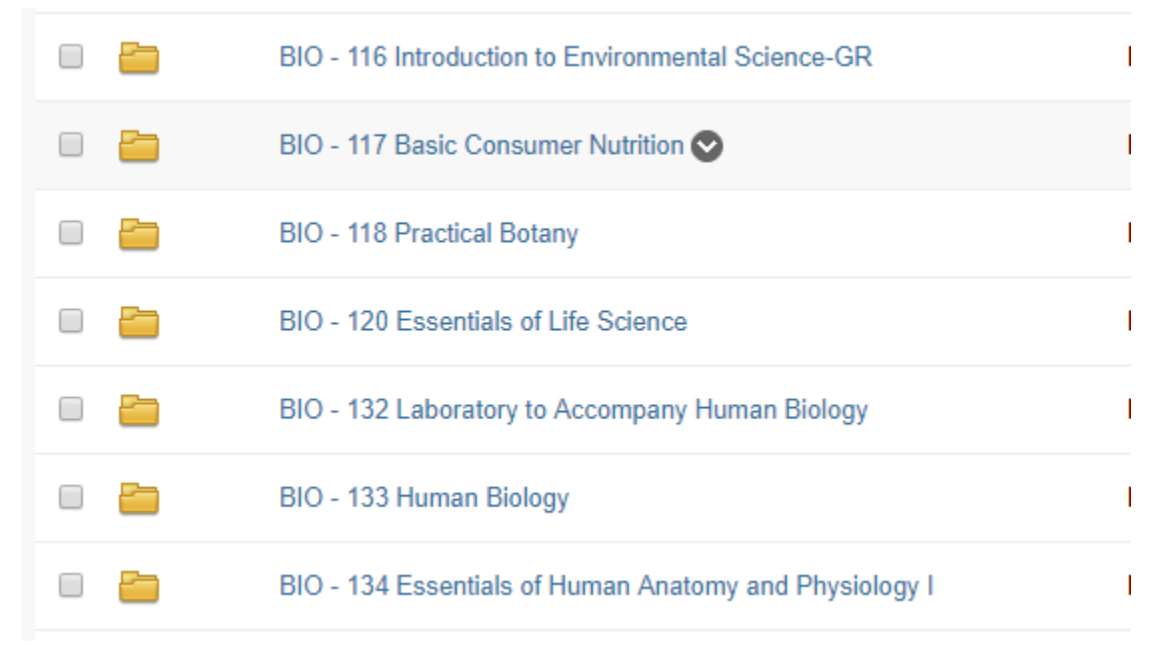

 **You will see the course information sheets as pdf files in the folder. Notice each section of a course is noted as a separate Course Information with the file name ending in the name of the MCC professor teaching the course**

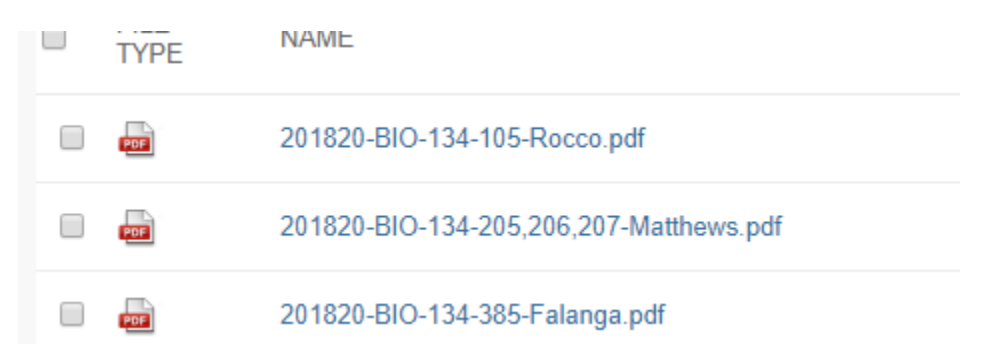

 **To navigate away from this area to another area of the content collection, use the breadcrumbs at the top of the screen to back out one level at a time**

**Iontent Collection** institution <a>>>> > BIO-Biology <a>> BIO - 134 Essentials of Human Anatomy and Physiology I

**You also can click directly on the Institution Content link on the menu on the left and follow the steps in this handout from the beginning**

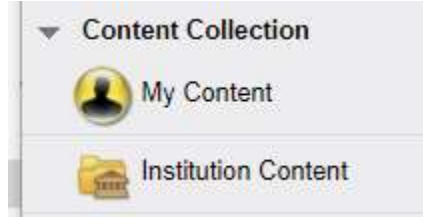